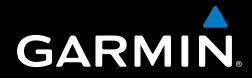

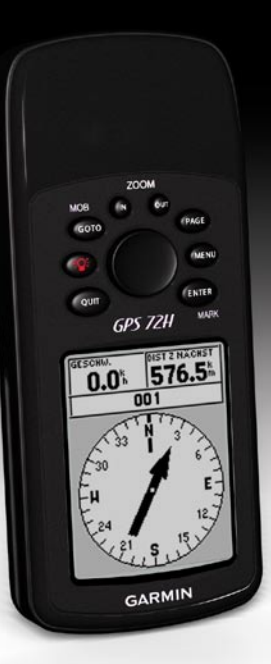

# GPS 72H Benutzerhandbuch

© 2009 Garmin Ltd. oder deren Tochtergesellschaften

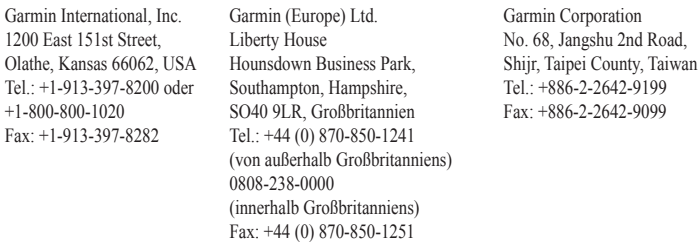

Alle Rechte vorbehalten. Sofern in diesem Benutzerhandbuch nicht anders festgelegt, darf ohne vorherige ausdrückliche schriftliche Genehmigung durch Garmin kein Teil dieses Handbuchs zu irgendeinem Zweck reproduziert, kopiert, übertragen, weitergegeben, heruntergeladen oder auf Speichermedien jeglicher Art gespeichert werden. Garmin genehmigt hiermit, dass eine einzige Kopie dieses Handbuchs auf eine Festplatte oder ein anderes elektronisches Speichermedium zur Ansicht heruntergeladen und eine Kopie des Handbuchs oder der Überarbeitungen des Handbuchs ausgedruckt werden kann, vorausgesetzt, diese elektronische Kopie oder Druckversion enthält den vollständigen Text des vorliegenden Urheberrechtshinweises; darüber hinaus ist jeglicher unbefugter kommerzieller Vertrieb dieses Handbuchs oder einer Überarbeitung des Handbuchs strengstens verboten.

Die Informationen im vorliegenden Dokument können ohne Ankündigung geändert werden. Garmin behält sich das Recht vor, Änderungen und Verbesserungen an seinen Produkten vorzunehmen und den Inhalt zu ändern, ohne Personen oder Organisationen über solche Änderungen oder Verbesserungen informieren zu müssen. Auf der Garmin-Website [\(www.garmin.com](http://www.garmin.com)) finden Sie aktuelle Updates sowie zusätzliche Informationen zu Verwendung und Betrieb dieses Produkts sowie anderer Produkte von Garmin.

Garmin®, das Garmin-Logo, TracBack® und MapSource® sind Marken von Garmin Ltd. oder deren Tochtergesellschaften und sind in den USA und anderen Ländern eingetragen. Diese Marken dürfen nur mit ausdrücklicher Genehmigung von Garmin verwendet werden.

September 2009 Teilenummer 190-01119-32, Überarb. A Gedruckt in Taiwan

## <span id="page-2-0"></span>**Einführung**

Lesen Sie alle Produktwarnungen und sonstigen wichtigen Informationen in der Anleitung *Wichtige Sicherheits- und Produktinformationen*, die dem Produkt beiliegt.

### **Im Handbuch verwendete Konventionen**

Wenn Sie aufgefordert werden, auf etwas zu drücken, drücken Sie die Tasten am Gerät. Verwenden Sie die Wipptaste, um einen Eintrag in einer Liste auszuwählen, und drücken Sie dann die Taste **ENTER**.

Im Text weisen kleine Pfeile (>) darauf hin, dass Sie nacheinander eine Anzahl von Elementen auswählen sollen, z. B. "Drücken Sie die Tasten **PAGE** > **ENTER** > wählen Sie **KURSAUFZEICHNUNGEN**".

## **Tipps und Kurzbefehle**

- Kehren Sie schnell von einer Seite zum Hauptmenü zurück, indem Sie zweimal die Taste **MENU** drücken. •
- Verlängern Sie die Batterielebensdauer, indem Sie das GPS ausschalten, wenn Sie das Gerät nicht für die Navigation verwenden. Weitere Informationen finden Sie auf [Seite 41](#page-46-0). •

## **Produktregistrierung**

Helfen Sie uns, unseren Service weiter zu verbessern, und füllen Sie die Online-Registrierung aus. Rufen Sie hierfür unsere Website<http://my.garmin.com> auf. Bewahren Sie die Originalquittung oder eine Fotokopie an einem sicheren Ort auf.

## <span id="page-3-0"></span>**Kontaktaufnahme mit Garmin**

Setzen Sie sich mit dem Support von Garmin in Verbindung, falls beim Umgang mit dem GPS 72H Fragen auftreten. Besuchen Sie in den USA die Internetseite [www.garmin.com/support](http://www.garmin.com/support), oder wenden Sie sich telefonisch unter 913-397-8200 bzw. 800-800-1020 an Garmin USA.

In Großbritannien wenden Sie sich telefonisch unter 0808-238-0000 an Garmin (Europe) Ltd.

Als Kunde in einem anderen Land Europas besuchen Sie [www.garmin.com/support](http://www.garmin.com/support) und klicken auf **Contact Support** (Kontaktaufnahme mit Support). Dort erhalten Sie Informationen zum Support in den einzelnen Ländern. Sie können Garmin (Europe) Ltd. auch telefonisch unter +44 (0) 870-850-1241 erreichen.

## **Seriennummer**

Die Seriennummer befindet sich unten rechts auf der Rückseite des Geräts.

## **Optionales Zubehör**

Eine Liste verfügbarer Zubehörteile finden Sie unter <http://buy.garmin.com>.

## **Inhaltsverzeichnis**

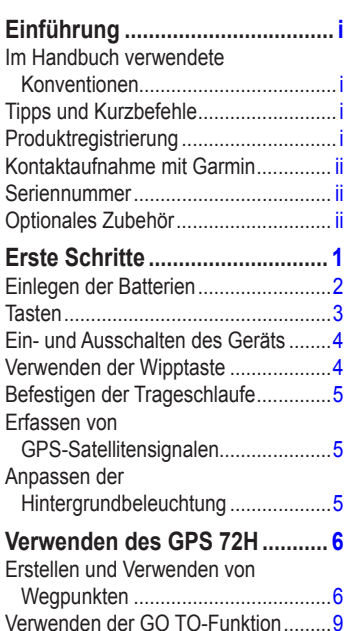

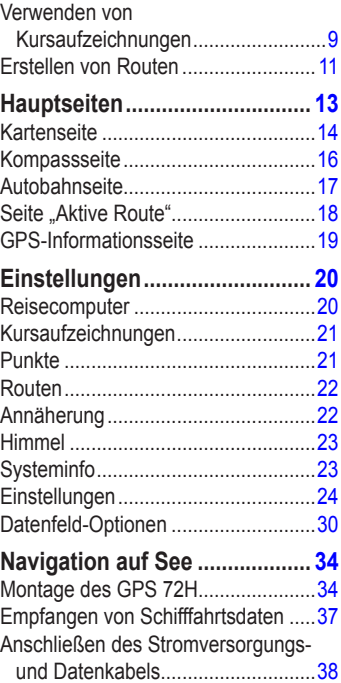

### Einführung

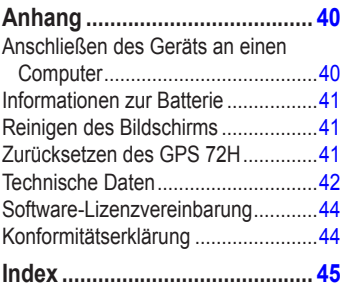

<span id="page-6-0"></span>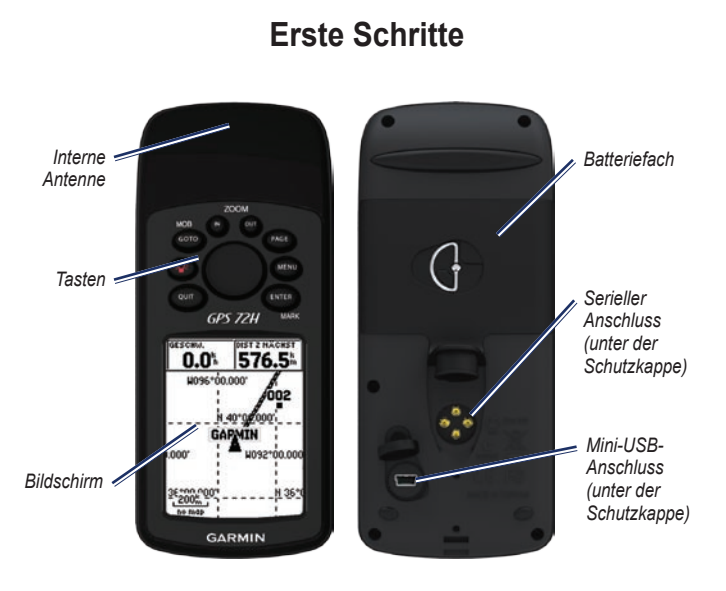

### *GPS 72H – Benutzerhandbuch*

## <span id="page-7-1"></span><span id="page-7-0"></span>**Einlegen der Batterien**

Für den Betrieb des GPS 72H sind zwei AA-Batterien erforderlich. Verwenden Sie Alkali-, NiMH- oder Lithium-Batterien. Beste Ergebnisse erzielen Sie mit vorgeladenen NiMH-Akkus oder Lithium-**Batterien** 

### **So legen Sie die Batterien ein:**

1. Drehen Sie den D-Ring eine Vierteldrehung gegen den Uhrzeigersinn, und nehmen Sie die Abdeckung ab.

- 2. Legen Sie die Batterien ein, und achten Sie dabei auf die korrekte Ausrichtung der Pole.
- 3. Setzen Sie die Batterieabdeckung wieder auf.

### **Aufbewahrung der Batterien über einen längeren Zeitraum**

Entfernen Sie die Batterien, wenn Sie den GPS 72H voraussichtlich mehrere Monate lang nicht verwenden. Gespeicherte Daten bleiben beim Entfernen der Batterien erhalten.

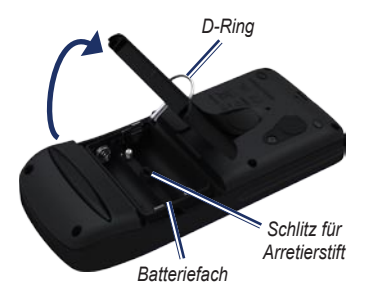

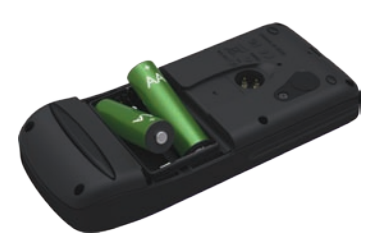

<span id="page-8-0"></span>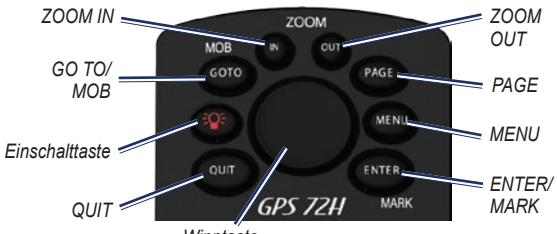

#### *Wipptaste*

### **Tasten**

**QUIT**—Drücken Sie diese Taste, um zur vorherigen Seite zurückzukehren und die Hauptseiten in umgekehrter Reihenfolge zu durchblättern.

**Einschalttaste**—Halten Sie diese Taste gedrückt, um das Gerät ein- oder auszuschalten. Drücken Sie die Taste kurz, um die Hintergrundbeleuchtung anzupassen.

**GO TO/MOB**—Drücken Sie diese Taste, um die Navigation zu einem Wegpunkt zu beginnen oder zu beenden. Halten Sie die Taste gedrückt (Mann-über-Bord-Funktion), um die aktuelle Position zu speichern und mit der Navigation dorthin zu beginnen.

**ZOOM IN**—Drücken Sie diese Taste, um die Karte zu vergrößern.

**ZOOM OUT**—Drücken Sie diese Taste, um die Karte zu verkleinern.

**PAGE**—Drücken Sie diese Taste, um die Hauptseiten zu durchblättern.

**MENU**—Drücken Sie diese Taste kurz, um das Menü für die aktuelle Seite anzuzeigen. Drücken Sie die Taste zweimal, um das Hauptmenü anzuzeigen.

**ENTER/MARK**—Drücken Sie diese Taste, um ein Menüelement, ein Datenfeld oder eine Option auszuwählen. Halten Sie die Taste gedrückt, um die aktuelle Position zu speichern.

**Wipptaste**—Bewegen Sie die Wipptaste nach oben, unten, rechts oder links, um Seitenelemente zu durchblättern.

### <span id="page-9-0"></span>**Ein- und Ausschalten des Geräts**

- 1. Drücken Sie die Taste **(393)** um das Gerät einzuschalten.
- 2. Halten Sie die Taste um das Gerät auszuschalten.

## **Verwenden der Wipptaste**

Verwenden Sie die Wipptaste für folgende Aktionen:

- Navigieren durch Listen •
- Markieren von Feldern, Bildschirmschaltflächen oder Symbolen •
- Bewegen des Kartenzeigers •
- Hinzufügen oder Bearbeiten von Text und Zahlen •

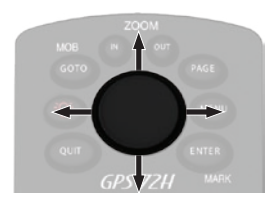

### **So bearbeiten Sie Text mithilfe der Wipptaste:**

**HINWEIS:** Im folgenden Beispiel wird die Bearbeitung eines Wegpunktnamens auf der Seite **Wegpunkt markieren** beschrieben.

- 1. Markieren Sie das Namensfeld mit der Wipptaste, und drücken Sie die Taste **ENTER**.
- 2. Drücken Sie die Wipptaste nach links, um die Eingabe im Namensfeld zu löschen.
- 3. Drücken Sie die Wipptaste nach oben, um die Liste zu durchblättern und Zahlen und Buchstaben zu finden.
- 4. Drücken Sie die Wipptaste nach rechts, um den nächsten Buchstaben einzugeben.
- 5. Drücken Sie abschließend die Taste **ENTER**.

### <span id="page-10-0"></span>**Befestigen der Trageschlaufe**

- 1. Führen Sie die Schlaufe durch die Öse an der Unterseite des Geräts.
- 2. Führen Sie das Band durch die Schlaufe, und ziehen Sie es fest.

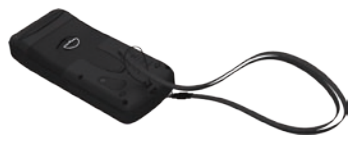

### **Erfassen von GPS-Satellitensignalen**

- 1. Begeben Sie sich im Freien an eine Stelle, an der weder hohe Gebäude noch Bäume den Empfang stören.
- 2. Schalten Sie das Gerät ein. Das Erfassen von Satellitensignalen kann einige Minuten dauern.

Die Balken auf der GPS-Informationsseite geben die Stärke des Satellitensignals an. Wenn die Balken ausgefüllt angezeigt werden, hat der GPS 72H Satellitensignale erfasst. Weitere Informationen finden Sie auf [Seite 19](#page-24-1).

## **Anpassen der Hintergrundbeleuchtung**

- 1. Drücken Sie kurz die Taste
- 2. Verwenden Sie die Wipptaste, um Helligkeit und Kontrast anzupassen.

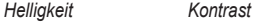

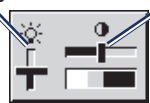

#### **So passen Sie die Beleuchtungsdauer für die Hintergrundbeleuchtung an:**

- 1. Wählen Sie im Hauptmenü die Option **Einstellungen** > **Hintergrundbeleuchtung**.
- 2. Legen Sie fest, wie lange die Hintergrundbeleuchtung eingeschaltet bleiben soll, und drücken Sie die Taste **ENTER**.

## <span id="page-11-0"></span>**Verwenden des GPS 72H**

### <span id="page-11-1"></span>**Erstellen und Verwenden von Wegpunkten**

Wegpunkte sind Positionen oder Sehenswürdigkeiten, die Sie auf dem GPS 72H aufzeichnen und speichern können. Sie können Wegpunkte zu Routen hinzufügen und direkt zu einem ausgewählten Wegpunkt navigieren.

Es gibt drei verschiedene Möglichkeiten zum Erstellen von Wegpunkten: Sie können die aktuelle Position markieren, einen Wegpunkt auf der Karte erstellen oder die Koordinaten eines Wegpunkts manuell eingeben.

### **Markieren der aktuellen Position**

Ein Positionsfixpunkt ist erforderlich, um die aktuelle Position zu markieren.

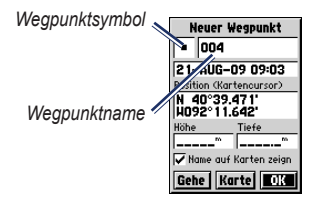

Seite ..Wegpunkt markieren"

#### **So markieren Sie die aktuelle Position:**

- 1. Halten Sie die Taste **MARK** gedrückt, bis die Seite **Wegpunkt markieren** angezeigt wird.
- 2. Dem neuen Wegpunkt werden ein dreistelliger Standardname sowie ein Symbol zugewiesen.
	- Übernehmen Sie den Wegpunkt mit den Standardangaben, indem Sie **OK** wählen. •
	- Ändern Sie die Wegpunktinformationen, indem Sie das entsprechende Feld auswählen. Nehmen Sie Änderungen vor, und wählen Sie **OK**. •

### <span id="page-12-0"></span>**Erstellen von Wegpunkten mithilfe der Karte**

- 1. Verwenden Sie auf der Kartenseite die Wipptaste, um den Kartenzeiger zu dem Kartenbereich zu bewegen, den Sie markieren möchten.
- 2. Drücken Sie die Taste **ENTER**, um die Position des Kartenzeigers zu erfassen, und öffnen Sie die neue Wegpunktseite.
- 3. Wählen Sie **OK**.

### **Erstellen von Wegpunkten mithilfe von Koordinaten**

- 1. Halten Sie die Taste **ENTER** gedrückt, um die Seite **Wegpunkt markieren** anzuzeigen.
- 2. Wählen Sie das Feld **Position**.
- 3. Geben Sie unter Verwendung der Wipptaste die Koordinaten der neuen Position ein.
- 4. Drücken Sie die Taste **ENTER**.

### **Bearbeiten von Wegpunkten**

Sie können Wegpunkte bearbeiten, um Symbol, Name, Notiz, Position und Höhe zu ändern. Darüber hinaus können Sie die Option zum Anzeigen des Wegpunktnamens auf der Karte wählen.

#### **So bearbeiten Sie einen Wegpunkt:**

- 1. Drücken Sie zweimal die Taste **MENU**, und wählen Sie **Punkte** > **Wegpunkte**.
- 2. Wählen Sie den Wegpunkt aus, den Sie bearbeiten möchten.
- 3. Nehmen Sie mithilfe der Wipptaste und der Taste **ENTER** die Änderungen vor.
- 4. Wählen Sie **OK**.

### <span id="page-13-0"></span>**So löschen Sie einen Wegpunkt:**

- 1. Wählen Sie auf der Seite **Wegpunkte** den zu löschenden Wegpunkt aus.
- 2. Drücken Sie die Taste **MENU**, und wählen Sie **Wegpunkt löschen** > **Ja**.

**Hinweis:** Gelöschte Wegpunkte können vom GPS 72H nicht wiederhergestellt werden.

### **Projizieren von Wegpunkten**

Erstellen Sie einen neuen Wegpunkt, indem Sie die Entfernung und die Peilung von einer Position zu einer neuen Position projizieren.

### **So projizieren Sie einen Wegpunkt:**

- 1. Drücken Sie zweimal die Taste **MENU**, und wählen Sie **Punkte** > **Wegpunkte**.
- 2. Wählen Sie den Wegpunkt aus, den Sie projizieren möchten. Die Wegpunkt-Informationsseite wird geöffnet.
- 3. Drücken Sie die Taste **MENU**, und wählen Sie **Position projizieren**, um die Seite **Position projizieren** zu öffnen.
- 4. Geben Sie die Entfernung und Peilung zum projizierten Wegpunkt in die entsprechenden Felder ein.
- 5. Wählen Sie **Speichern**.

## <span id="page-14-0"></span>**Verwenden der GO TO-Funktion**

Drücken Sie zu einem beliebigen Zeitpunkt die Taste **GO TO**, um schnell einen Wegpunkt zu finden.

- 1. Drücken Sie die Taste **GO TO**.
- 2. Wählen Sie **Wegpunkt**.
- 3. Wählen Sie den gewünschten Wegpunkt.

### **Mann über Bord**

Falls jemand über Bord fällt, halten Sie die Taste **MOB** gedrückt, um die aktuelle Position zu speichern. Wählen Sie **Ja**, um die Navigation zu dem Punkt zu starten.

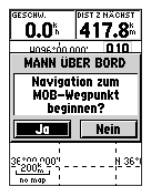

Weitere Informationen zur Navigation auf See finden Sie auf den [Seiten 34](#page-39-1)[–39](#page-44-0).

## <span id="page-14-1"></span>**Verwenden von Kursaufzeichnungen**

Die Kursaufzeichnungsfunktion erstellt während der Fahrt eine elektronische "Fährte" auf der Kartenseite. In der Kursaufzeichnung sind alle Informationen zu Punkten entlang der Strecke enthalten.

Die Kursaufzeichnung wird gestartet, sobald der GPS 72H einen Positionsfixpunkt erhält. Im oberen Bereich der Seite **Kursaufzeichnungen** wird der aktuell von der Kursaufzeichnung verwendete Speicher angezeigt.

### **So löschen Sie die Kursaufzeichnung:**

- 1. Drücken Sie zweimal die Taste **MENU**, um das Hauptmenü zu öffnen.
- 2. Wählen Sie **Kursaufzeichnungen**.
- 3. Wählen Sie **Löschen** > **Ja**.

#### <span id="page-15-0"></span>**So richten Sie eine Kursaufzeichnung ein:**

- 1. Drücken Sie zweimal die Taste **MENU**, und wählen Sie **Kursaufzeichnungen**.
- 2. Wählen Sie **MENU** > **Kursaufzeichnung einrichten**.
	- **Überschreiben**—Die ältesten Kursaufzeichnungsdaten werden durch neue Daten überschrieben. **•**
	- **Aufzeichnungsart**—Wählen Sie **•** eine Art der Kursaufzeichnung. Wählen Sie **Strecke**, **Zeit** oder **Auto**. Wurde als Aufzeichnungsmethode die Option **Zeit** oder **Strecke** gewählt, geben Sie das genaue Zeit- bzw. Entfernungsintervall ein. Wählen Sie **Auto**, um die Tracks mit variabler Rate aufzuzeichnen und eine optimale Aufzeichnungsrate der Tracks zu erhalten.
	- **Intervall**—Wählen Sie eine Kursaufzeichnungsrate. Wenn Sie Punkte häufiger aufzeichnen, wird eine detailliertere Kursaufzeichnung erstellt, jedoch die Aufzeichnungskapazität früher erreicht. **•**

#### **So speichern Sie die gesamte Kursaufzeichnung:**

- 1. Drücken Sie zweimal die Taste **MENU**, und wählen Sie **Kursaufzeichnungen**.
- 2. Wählen Sie **Speichern** > **Gesamt-Aufzeichnung**.

#### **So speichern Sie einen Teil der Kursaufzeichnung:**

- 1. Drücken Sie zweimal die Taste **MENU**, und wählen Sie **Kursaufzeichnungen**.
- 2. Wählen Sie **Speichern**.
- 3. Wählen Sie den Teil der Kursaufzeichnung, den Sie aus der Liste speichern möchten.
- 4. Wählen Sie **OK**.

#### **So zeigen Sie einen Kurs auf der Karte an:**

- 1. Drücken Sie zweimal die Taste **MENU**, und wählen Sie **Kursaufzeichnungen**.
- 2. Wählen Sie eine Kursaufzeichnung aus, die angezeigt werden soll.
- 3. Wählen Sie **Karte**.

### <span id="page-16-0"></span>**Navigieren von gespeicherten Tracks**

Bei der TracBack®-Navigation werden Trackpunkte eines gespeicherten Tracks verwendet, um automatisch eine Route zu erstellen.

#### **So verwenden Sie die TracBack-Funktion:**

- 1. Wählen Sie auf der Seite **Kursaufzeichnungen** einen gespeicherten Track aus.
- 2. Wählen Sie **TracBack**.
- 3. Wählen Sie **Original** oder **Umkehren**.

Auf der Seite **Aktiver Kurs** wird TracBack als Name des Tracks aufgeführt.

#### **So erstellen Sie einen Wegpunkt auf einem gespeicherten Track:**

- 1. Wählen Sie auf der Seite **Kursaufzeichnungen** einen gespeicherten Track aus.
- 2. Wählen Sie **Karte**.
- 3. Verwenden Sie die Wipptaste, um den Kartenzeiger auf einem Trackpunkt zu positionieren, den Sie als Wegpunkt markieren möchten.
- 4. Drücken Sie die Taste **ENTER**.

## <span id="page-16-1"></span>**Erstellen von Routen**

Eine Route setzt sich aus einer Reihe von Wegpunkten zusammen, die zum Ziel führen. Eine Route muss mindestens zwei Wegpunkte enthalten. Die maximale Anzahl von Wegpunkten beträgt 50. Auf dem GPS 72H können bis zu 50 Routen gespeichert werden. Über die Seite **Routen** können Sie Routen erstellen oder ändern und einer Route Wegpunkte hinzufügen. Zudem können Sie mit MapSource®-Karten Routen erstellen.

#### **So erstellen Sie Routen:**

- 1. Drücken Sie zweimal die Taste **MENU**, und wählen Sie **Routen**.
- 2. Wählen Sie **Neu**.
- 3. Drücken Sie die Taste **MENU**, um einen Wegpunkt von der Karte oder aus den gespeicherten Wegpunkten hinzuzufügen.
- 4. Wählen Sie **OK**, um der Route den Punkt hinzuzufügen.
- 5. Wiederholen Sie die Schritte 2 bis 4, um der Route weitere Wegpunkte hinzuzufügen.
- 6. Drücken Sie die Taste **MENU**, und wählen Sie **Navigation starten**.

### <span id="page-17-0"></span>**Folgen von Routen**

#### **So folgen Sie einer gespeicherten Route:**

- 1. Drücken Sie zweimal die Taste **MENU**, und wählen Sie **Routen**.
- 2. Wählen Sie eine gespeicherte Route.
- 3. Drücken Sie die Taste **MENU**, und wählen Sie **Navigation starten**.

### **Bearbeiten von Routen**

Über die **Routenseite** können Sie Routennamen ändern und Routenpunkte überprüfen.

#### **So ändern Sie den Namen einer Route:**

- 1. Drücken Sie zweimal die Taste **MENU**, und wählen Sie **Routen**.
- 2. Wählen Sie eine gespeicherte Route.
- 3. Wählen Sie den Routennamen oben auf der Routenseite aus.
- 4. Ändern Sie mithilfe der Wipptaste und der Taste **ENTER** den Namen der Route.

## **Hauptseiten**

<span id="page-18-0"></span>Alle zum Bedienen des Geräts erforderlichen Informationen sind auf fünf Hauptseiten zu finden: GPS-Informationsseite, Kartenseite, Kompassseite, Autobahnseite und Seite **Aktive Route**.

- Drücken Sie die Taste **PAGE**, um die verschiedenen Hauptseiten anzuzeigen. •
- Drücken Sie die Taste **MENU**, um auf das Menü für die jeweilige Seite zuzugreifen. •
- Wählen Sie mithilfe der Wipptaste und der Taste **ENTER** die Option aus, die Sie ändern möchten. •
- Drücken Sie zweimal die Taste **MENU**, um auf das Hauptmenü zuzugreifen. •

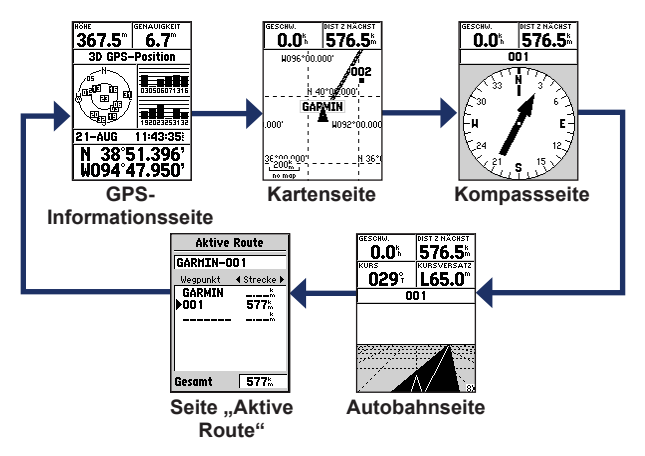

## <span id="page-19-0"></span>**Kartenseite**

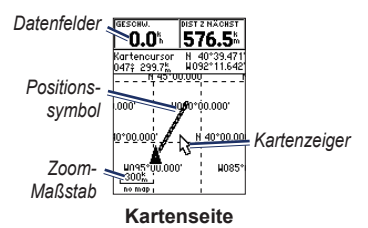

Ihre Position auf der Karte wird durch das Positionssymbol gekennzeichnet. Während Sie sich fortbewegen, wird der zurückgelegte Weg vom Positionssymbol als Linie dargestellt. Wegpunktnamen und Symbole werden ebenfalls auf der Karte angezeigt.

**HINWEIS:** Drücken Sie die Taste **OUT**, um die Ansicht zu verkleinern, oder die Taste **IN**, um sie zu vergrößern.

#### **So zeigen Sie die Karte mit Norden oben an:**

- 1. Drücken Sie auf der Kartenseite die Taste **MENU**.
- 2. Wählen Sie **Karte einrichten** > **Allgemein** > **Orientierung** > **Genordet**.

### **So löschen Sie eine Kursaufzeichnung:**

- 1. Wählen Sie im Hauptmenü die Option **Kursaufzeichnungen** > **Löschen**.
- 2. Wählen Sie **Ja**.

Wenn Sie den Kartenzeiger auf der Kartenseite bewegen, werden Entfernung, Peilung und Position oben auf der Karte angezeigt.

#### <span id="page-19-1"></span>**So messen Sie die Entfernung zwischen zwei Kartenpunkten:**

- 1. Drücken Sie auf der Kartenseite die Taste **MENU**, und wählen Sie **Distanz messen**.
- 2. Bewegen Sie den Kartenzeiger an eine andere Position auf der Karte. Die Gesamtentfernung zwischen den zwei Punkten wird in den Datenfeldern angezeigt.

#### **So ändern Sie die Datenfelder auf der Kartenseite:**

- 1. Drücken Sie die Taste **MENU**, und wählen Sie **Layout einrichten**.
- 2. Wählen Sie die Größe und die Anzahl der Zeilen von Datenfeldern, die auf der Karte angezeigt werden sollen.

### <span id="page-20-0"></span>**So ändern Sie ein Datenfeld:**

- 1. Drücken Sie die Taste **MENU**, und wählen Sie **Datenfelder ändern**. Das erste Datenfeld wird ausgewählt.
- 2. Drücken Sie die Taste **ENTER**, um die Liste der Datenfelder anzuzeigen. Eine Beschreibung der Datenfelder finden Sie auf den [Seiten](#page-35-1) 30[–33.](#page-38-0)
- 3. Wählen Sie ein Datenfeld aus.
- 4. Ändern Sie mithilfe der Wipptaste und der Taste **ENTER** weitere Datenfelder.

### **Kartenausrichtung**

Mit **Genordet** ist die Karte wie eine Papierkarte ausgerichtet. Mit **Kursorientiert** ist die Karte in Fahrtrichtung ausgerichtet.

- 1. Drücken Sie die Taste **MENU**, und wählen Sie **Karte einrichten** > **Allgemein**.
- 2. Wählen Sie **Orientierung**.
- 3. Ändern Sie mithilfe der Wipptaste und der Taste **ENTER** die Kartenausrichtung.

### **Optionen der Kartenseite**

**Karte ganzseitig**—Die Datenfelder werden ausgeblendet, und die Karte wird auf den gesamten Bildschirm ausgeweitet.

**Distanz messen**—Messen Sie die Entfernung zwischen zwei Punkten. Weitere Informationen finden Sie auf [Seite 14.](#page-19-1)

**Layout einrichten**—Wählen Sie die Anzahl der Datenfeldzeilen sowie die Größe des in den Feldern verwendeten Textes aus.

**Datenfelder ändern**—Wählen Sie die Datentypen aus, die in den Datenfeldern angezeigt werden sollen. Eine Beschreibung der Datenfelder finden Sie auf den [Seiten 30](#page-35-1)[–33.](#page-38-0)

**Karte einrichten**—Über diese Optionen greifen Sie auf die in einem Registerkartenmenü angeordneten Optionen zum Einrichten der Kartenseite zu.

**Registerkarte "Allgemein"—Passen** Sie Detailstufe, Ausrichtung und Zoom-Maßstab der Karte an. **•**

- <span id="page-21-0"></span>**Registerkarte "Karte"**—Aktivieren oder deaktivieren Sie MapSource®, und passen Sie die Entfernung für das Breiten-/Längengitter sowie für die Gitterbeschriftungen an. **•**
- **Registerkarte "Wegpunkt"—Passen** Sie Größen- und Zoomeinstellungen für Wegpunkte und aktive Routenwegpunkte an. **•**
- Registerkarte "Punkt"—Passen Sie Größen- und Zoomeinstellungen für die Optionen Navigationshilfen, Points of Interest, Geo und Ein-/Ausfahrt an. **•**
- **Registerkarte "Linie"—Passen Sie** Zoom-Maßstabseinstellungen für Kursaufzeichnungen, gespeicherte Tracks, aktive Route sowie das Deaktivieren/Aktivieren der Peillinie an. **•**
- Registerkarte "Stadt"—Passen Sie Text- und Zoom-Maßstabseinstellungen für Große Stadt, Mittlere Stadt, Kleine Stadt und Kleiner Ort an. **•**
- **Registerkarte "Andere"—Aktivieren** oder deaktivieren Sie die Einstellungen für Genauigkeitskreis und Steuerkreislinie. **•**

Stellen Sie die Standardeinstellungen der Kartenseite wieder her, indem Sie **MENU** > **Karte einrichten** > **MENU** > **Werkskonfiguration setzen** wählen.

## **Kompassseite**

Die Kompassseite führt Sie mithilfe einer grafischen Kompassanzeige und einem Peilungs- oder Kurszeiger zu Ihrem Ziel.

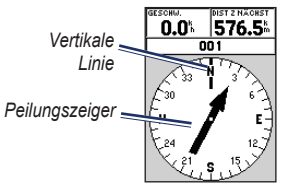

### **Kompassseite**

Der sich drehende Kompassring zeigt die Richtung an, in die Sie sich gerade bewegen. Der Peilungs- bzw. Kurszeiger zeigt in die Richtung Ihres Zielorts relativ zu Ihrer aktuellen Fahrtrichtung. Wählen Sie den Peilungs- oder Kurszeiger für die Navigation aus.

### <span id="page-22-0"></span>**Optionen der Kompassseite**

**Datenfelder**—Dient zum Festlegen der Anzahl von Feldern, die auf der Kompassseite angezeigt werden.

**Datenfelder ändern**—Dient zum Auswählen der Datentypen, die in den Datenfeldern angezeigt werden sollen.

## **Autobahnseite**

Die Autobahnseite dient zur Navigation, wenn Sie einem geradlinigen Kurs folgen können. Folgen Sie zur Navigation mit der Autobahnseite einfach der Straße. Wenn die Straße nach rechts führt, halten Sie sich rechts, bis das Dreieck auf die weiße Linie in der Mitte der Straße ausgerichtet ist und die Straße auf dem Bildschirm nach oben weist. Wenn Sie sich einer Abbiegung nähern, wird die Meldung **Annäherung Wendepunkt** ausgegeben. Wenn Sie sich dem Ziel nähern, wird die Meldung **Ankunft am Ziel** ausgegeben.

### **Optionen der Autobahnseite**

**Layout einrichten**—Wählen Sie die Textgröße und die Anzahl der Datenfeldzeilen aus.

**Datenfelder ändern**—Wählen Sie die Datentypen aus, die in den Datenfeldern angezeigt werden sollen.

**Autobahn einrichten**—Hier finden Sie die Optionen für die Autobahneinrichtung.

- **Autobahn einrichten**—Die Registerkarte **Linie** umfasst die Optionen zum Aktivieren oder Deaktivieren von **Aktive Teilstrecke**, **Aktive Route**, **Kursaufzeichnung** und **Gespeicherte Tracks**. **•**
	- **Aktive Teilstrecke**—Wenn für diese Einstellung die Option **Aus** gewählt ist, wird die aktive Teilstrecke der grafisch dargestellten Autobahn nicht angezeigt. ◦
	- **Aktive Route**—Wenn für diese Einstellung die Option **Aus** gewählt ist, wird die grafische Darstellung der Autobahn nicht angezeigt. ◦
	- **Kursaufzeichnung**—Wenn für diese Einstellung die Option **Aus** gewählt ist, wird keine Kursaufzeichnung angezeigt. ◦
- <span id="page-23-0"></span>**Gespeicherte Tracks**—Wenn für diese Einstellung die Option **Aus** gewählt ist, werden keine gespeicherten Tracks angezeigt. ◦
- **Wegpunkt**—Die Registerkarte **Wegpunkt** umfasst die Optionen zum Aktivieren oder Deaktivieren von **Nächste**, **Route** und **Andere**. **•**
	- **Nächste**—Legt fest, ob der nächste Wegpunkt einer Route angezeigt wird. Wenn **Ein** ausgewählt ist, wird der nächste Wegpunkt der Route angezeigt. Wenn **Ein** ausgewählt ist und für die Routenoption die Einstellung **Aus** gewählt wurde, wird nur der nächste Wegpunkt der Route angezeigt. ◦
	- **Route**—Legt fest, ob die Wegpunkte einer Route angezeigt werden. Wenn **Aus** gewählt ist, werden auf der grafisch dargestellten Autobahn keine Routenwegpunkte angezeigt.  $\circ$
	- **Andere**—Legt fest, ob Wegpunkte in der Nähe angezeigt werden. ◦

## **Seite .. Aktive Route"**

Wenn Sie einer Route folgen, werden auf der Seite **Aktive Route** die Routeninformationen angezeigt.

**Optionen der Seite "Aktive Route" Karte benutzen**—Wechseln Sie zur Kartenseite.

**Wegpunkt hinzufügen**—Fügen Sie der aktiven Route einen vorhandenen Wegpunkt hinzu.

**Wegpunkt entfernen**—Entfernen Sie einen Wegpunkt aus der aktiven Route.

**Route umkehren**—Kehren Sie die aktive Route um, sodass der letzte Wegpunkt am Anfang der Liste aufgeführt wird.

**Route planen**—Geben Sie Geschwindigkeit, Spritverbrauch, Abfahrtzeit und Abfahrtdatum für zukünftig geplante Routen ein. Der Spritverbrauch wird in Einheiten pro Stunde gemessen.

<span id="page-24-0"></span>**HINWEIS:** Genaue Informationen zum Verbrauch finden Sie im Benutzerhandbuch des Fahrzeugs.

Auf den Seiten **Aktive Route** und **Route** werden die Reiseinformationen für jede Teilstrecke der Route angezeigt, u. a. Kurs, voraussichtliche Ankunftszeit, Spritverbrauch bis zu einem Punkt oder für eine Teilstrecke, Zeit der Teilstrecke, Sonnenaufgang und Sonnenuntergang am Punkt, Zeit zum Punkt und Distanz der Teilstrecke. Wenn Sie ein bestimmtes Feld anzeigen möchten, wechseln Sie mithilfe der Wipptaste durch die einzelnen Felder.

**Navigation beenden**—Beenden Sie die Navigation der aktiven Route.

### <span id="page-24-1"></span>**GPS-Informationsseite**

Auf der GPS-Informationsseite werden Geschwindigkeit, Höhe, geschätzte Genauigkeit, Status des Empfängers, Satellitenpositionen, Satellitensignalstärke, Datum, Uhrzeit und aktuelle Position des GPS-Empfängers angezeigt.

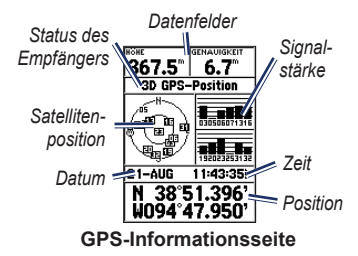

### **Optionen der GPS-Informationsseite Simulator starten/Simulator beenden**—

Aktivieren oder deaktivieren Sie die GPS-Simulation.

**Kursorientiert/Genordet**—Hiermit wird angezeigt, ob die Satelliten mit den Ringen genordet zum oberen Bildschirmrand dargestellt werden oder ob der aktuelle Track nach oben zeigt.

**Neue Höhe**—Geben Sie eine andere Höhe ein.

**Neue Position**—Verwenden Sie diese Option, wenn Sie mit dem GPS 72H mehr als ca. 1000 Kilometer (600 Meilen) zurückgelegt haben.

## **Einstellungen**

<span id="page-25-0"></span>Das Hauptmenü enthält Einstellungen und Funktionen, die weder auf den Hauptseiten noch in den Untermenüs vorhanden sind. Das Hauptmenü kann über jede Seite durch zweimaliges Drücken der Taste **MENU** geöffnet werden. Sie können mit der Wipptaste und der Taste **ENTER** ein Menüelement auswählen oder eine Option anpassen.

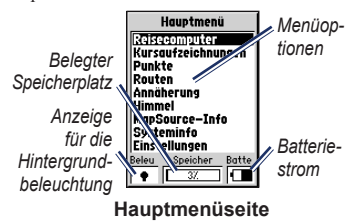

## <span id="page-25-1"></span>**Reisecomputer**

Informationen zu den Datenfeldern auf der Reisecomputerseite finden Sie auf den [Seiten 30](#page-35-1)[–33.](#page-38-0)

### **Optionen des Reisecomputers**

Drücken Sie auf der Reisecomputerseite die Taste **MENU**, und wählen Sie eine Option aus.

**Tages-km Reset**—Setzen Sie alle Datenfelder auf Null zurück. Ausgenommen sind die Höchstgeschwindigkeit und der Kilometerzähler.

**Höchstgeschwindigkeit rücksetzen**— Setzen Sie das Datenfeld für die Höchstgeschwindigkeit auf Null zurück.

**Kilometerzähler zurücksetzen**—Setzen Sie das Datenfeld für den Kilometerzähler auf Null zurück.

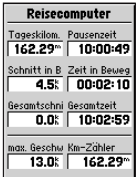

### **Reisecomputerseite**

*20 GPS 72H – Benutzerhandbuch*

### <span id="page-26-0"></span>**Kursaufzeichnungen**

### **Optionen für Kursaufzeichnungen**

Drücken Sie im Hauptmenü auf der Seite **Kursaufzeichnungen** die Taste **MENU**, und wählen Sie eine Option aus.

**Lösche Track**—Löschen Sie einen gespeicherten Track.

**Alle löschen Kursaufzeichnungen**— Löschen Sie alle gespeicherten Tracks.

**Kursaufzeichnung einrichten**—Zeigen Sie das Menü **Kursaufzeichnung einrichten** an.

- **Aufzeichnen**—Wählen Sie **Aus**, **Überschreiben** oder **Stopp**, **wenn voll**. Wenn die Option **Überschreiben** ausgewählt und der Trackspeicher voll ist, wird der älteste Trackpunkt gelöscht und ein neuer Punkt am Ende hinzugefügt. **•**
- **Aufzeichnungsmethode**—Wählen Sie **Auto**, **Zeit** oder **Strecke**. **•**
- **Intervall**—Wählen Sie ein Intervall für die Aufzeichnungsmethode aus, oder geben Sie es ein. **•**

Weitere Informationen zu Tracks finden Sie auf [Seite 9](#page-14-1).

### **Punkte**

Wegpunkte werden auf der Seite **Punkte** ausgewählt und erstellt.

## **Optionsmenü für Wegpunkte**

**Suche nach Name/Nächstgelegenen suchen**—Wählen Sie eine Methode zum Durchsuchen der Wegpunktliste.

**Nächstgelegenen suchen**—Zeigt eine Liste der Wegpunkte an, die in einem Radius von ca. 160 Kilometern (100 Meilen) liegen. Der am nächsten gelegene Wegpunkt wird oben in der Liste aufgeführt.

**Suche nach Name**—Zeigt eine Liste aller Benutzer-Wegpunkte an. Sie können einen Wegpunktnamen in das Datenfeld eingeben oder die Liste durchblättern.

Wenn Sie einen Wegpunktnamen eingeben, aktualisiert das Gerät die Wegpunktliste und zeigt die Wegpunktnamen an, die der Eingabe entsprechen. Sie können die

### <span id="page-27-0"></span>**Einstellungen**

Eingabe des Namens fortsetzen oder die Taste **ENTER** drücken, um die Liste zu durchsuchen.

**Wegpunkt löschen**—Löscht den ausgewählten Wegpunkt.

**Lösche nach Symbol**—Löscht alle Wegpunkte, die dasselbe Symbol wie der ausgewählte Wegpunkt aufweisen.

Weitere Informationen zu Wegpunkten finden Sie auf [Seite 6](#page-11-1).

## **Routen**

### **Optionen der Routenseite**

**Navigation starten/Navigation beenden**— Startet oder beendet die Navigation einer Route.

**Route kopieren**—Kopiert eine ausgewählte Route.

**Route löschen**—Entfernt die ausgewählte Route.

**Alle Routen löschen**—Entfernt alle Routen von der Routenseite.

Weitere Informationen zu Routen finden Sie auf [Seite 11](#page-16-1).

## **Annäherung**

Bei Annäherungswegpunkten wird eine Warnung ausgegeben, wenn Sie sich dem vorgegebenen Gebiet nähern. Wenn Sie der Annäherungsliste einen Wegpunkt hinzufügen, geben Sie einen Radius ein, anhand dessen die Ausgabe des Annäherungsalarms erfolgen soll. Sie können den Annäherungsalarm aktivieren oder deaktivieren.

### **Annäherungsoptionen**

**Wegpunkt hinzufügen**—Zeigt das Menü **Punkte** an. Wählen Sie einen Punkt aus, der der Annäherungsliste hinzugefügt werden soll. Wählen Sie das Feld **Radius** aus, und drücken Sie die Taste **ENTER**. Geben Sie dann einen Radius für den Alarm ein. Sie können einen Wegpunkt auch hinzufügen, indem Sie die gestrichelte Eingabezeile markieren und die Taste **ENTER** drücken.

<span id="page-28-0"></span>**Punkt entfernen**—Entfernt einen ausgewählten Wegpunkt aus der Annäherungsliste.

**Alle entfernen**—Entfernt alle Wegpunkte aus der Annäherungsliste.

## **Himmel**

Über das Menü **Himmel** können Sie Informationen zu Sonne und Mond sowie zu Jagen und Angeln anzeigen.

### **Sonne und Mond**

Auf der Seite **Sonne und Mond**

werden die Zeiten von Sonnenaufgang, Sonnenuntergang, Mondaufgang und Monduntergang sowie die Mondphase für ein bestimmtes Datum angezeigt.

#### **So zeigen Sie die Seite "Sonne und Mond" an:**

- Wählen Sie **Sonne und Mond**, um die Zeiten für Sonnenaufgang und Sonnenuntergang sowie die Mondphasen anzuzeigen. •
- Andern Sie mithilfe der Wipptaste und der Taste **ENTER** das Datum und die Position.

### **Jagen und Angeln**

Der Jagd- und Angel-Almanach bietet Ihnen eine Vorhersage für die besten Tage und Tageszeiten zum Jagen und Angeln an Ihrer aktuellen Position.

#### So zeigen Sie die Seite "Jagen und **Angeln" an:**

- Wählen Sie **Jagen und Angeln**, um die Vorhersagen zum Jagen und Angeln für die aktuelle Position anzuzeigen. •
- Ändern Sie mithilfe der Wipptaste und der Taste **ENTER** das Datum und die Position. •

## **Systeminfo**

Wählen Sie **Systeminfo**, um die Softwareversion und die Geräte-ID für den GPS 72H anzuzeigen.

## <span id="page-29-0"></span>**Einstellungen**

Das Menü **Einstellungen** verfügt über verschiedene Registerkarten. Auf jeder Registerkarte sind verschiedene Einstellungen aufgeführt, die die Funktionsweise des GPS 72H beeinflussen. Ändern Sie Einstellungen mithilfe der Wipptaste und der Taste **ENTER**.

### **Registerkarte "Allgemein"**

Die Registerkarte **Allgemein** umfasst Einstellungen für Empfängermodus, WAAS, Hintergrundbeleuchtung, Piepser und Sprache.

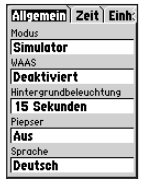

### **Registerkarte "Allgemein"**

**Modus**—Wählen Sie zwischen folgenden Betriebsmodi:

**Normal**—Dieser Standardmodus ist Teil der Werkseinstellungen. Wählen Sie diese Option, um optimale Leistung zu erzielen. **•**

- **Energiesparmodus**—Optimiert die Einstellungen des GPS 72H mit dem Ziel, die Batterie zu schonen. Eventuell wird der Bildschirm langsamer aufgebaut, jedoch wird die Batterielebensdauer bedeutend erhöht. Im Energiesparmodus empfängt der GPS 72H keine WAAS- oder EGNOS-Satellitensignale. Weitere Informationen zur Batterie finden Sie auf [Seite 2](#page-7-1) [und auf Seite 41](#page-46-0). **•**
- **Simulator**—Deaktiviert den **•**GPS-Empfänger und simuliert den Satellitenempfang.

**WAAS**—Wide Area Augmentation System. Verwenden Sie die WAAS-Funktion, um die Genauigkeit des GPS 72H auf ca. drei Meter zu erhöhen.

<span id="page-29-1"></span>**Hintergrundbeleuchtung**—Legt den Zeitraum fest, in dem die Hintergrundbeleuchtung eingeschaltet bleibt.

**Piepser**—Richtet einen Piepseralarm für Tasten und Meldungen oder nur für Meldungen ein.

<span id="page-30-1"></span>**Sprache**—Richtet die Bildschirmsprache für den GPS 72H ein.

### <span id="page-30-0"></span>**Registerkarte "Zeit"**

Die Registerkarte **Zeit** umfasst bestimmte Zeiteinstellungen.

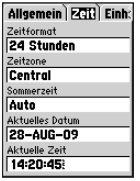

**Registerkarte "Zeit"** 

**Zeitformat**—Wählen Sie entweder das 12- oder das 24-Stunden-Zeitformat aus.

**Zeitzone**—Legen Sie die entsprechende Zeitzone fest.

**Sommerzeit**—Wählen Sie **Ja**, um die Sommerzeit zu verwenden, **Nein**, um sie nicht zu verwenden, oder **Auto**, damit die Sommerzeit automatisch ein- und ausgeschaltet wird.

**Aktuelles Datum**—Zeigen Sie das auf GPS-Daten basierende aktuelle Datum an.

**Aktuelle Zeit**—Zeigen Sie die auf den Zeiteinstellungen und den GPS-Daten basierende aktuelle Zeit an.

### **Registerkarte "Einheiten"**

Auf der Registerkarte **Einheiten** können Sie die Einheiten für viele verschiedene Datentypen anpassen. Die Einheiten gelten für alle entsprechenden Datenfelder des GPS 72H.

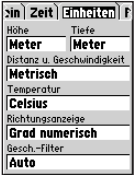

### **Registerkarte "Einheiten"**

**Höhe**—Wählen Sie **Fuß** oder **Meter** für Höhenmaßangaben.

<span id="page-31-0"></span>**Tiefe**—Wählen Sie **Fuß**, **Faden** oder **Meter**. Der GPS 72H muss mit einem NMEA-Gerät mit DPT- oder DBT-Datensatz verbunden sein. Weitere Informationen finden Sie auf [Seite 34](#page-39-1).

**Distanz und Geschwindigkeit**—Wählen Sie **Nautisch (nm, kt, ft)**, **Englisch** oder **Metrisch**.

**Temperatur**—Wählen Sie **Fahrenheit** oder **Celsius**.

**Richtungsanzeige**—Wählen Sie **Grad numerisch**, **Grosse Buchstaben** oder **Mils**. Die Einstellung wird für alle richtungsbezogenen Felder verwendet.

**Geschwindigkeitsfilter**—Wählen Sie **Auto** oder **User**. Bei Auswahl von **User** wird das Feld **Sekunden** angezeigt. Geben Sie eine benutzerdefinierte Einstellung ein, indem Sie das Feld **Sekunden** markieren und die Taste **ENTER** drücken. Drücken Sie abschließend die Taste **ENTER**, um die Eingabe zu speichern. Wenn eine benutzerdefinierte Einstellung verwendet wird, berechnet der GPS 72H anhand der in der Zeiteinstellung festgelegten Rate den Durchschnittswert für Geschwindigkeit

und Kurs. Informationen zum Ändern der Zeiteinstellung finden Sie auf [Seite 25.](#page-30-0)

### **Registerkarte "Position"**

Die Registerkarte **Position** umfasst die Einstellungen für **Positionsformat**, **Kartendatum**, **Nordbezug** und **Missweisung**. Die Einstellungen werden in den Feldern für das gesamte Gerät verwendet.

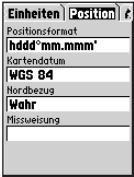

### **Registerkarte ..Position"**

**Positionsformat**—Wählen Sie zwischen 29 verschiedenen Formaten.

**Kartendatum**—Hiermit werden geografische Positionen für Vermessung, Kartenerstellung und Navigation beschrieben. Es handelt sich hierbei nicht um Karten im GPS 72H. Es stehen mehr als 100 Kartenbezugssysteme zur Verfügung.

<span id="page-32-0"></span>Ändern Sie das Kartenbezugssystem nur, wenn Sie eine Karte oder Papierkarte verwenden, die laut Legende ein anderes Kartenbezugssystem erfordert.

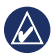

**Hinweis:** Die Wahl eines falschen Kartenbezugssystems kann zu erheblichen Positionsfehlern führen. Wenn Sie sich nicht sicher sind, sollten Sie das Standardsystem WGS 84 verwenden, mit dem Sie allgemein die beste Leistung erzielen.

**Nordbezug**—Wählen Sie die Referenz für die Berechnung der Steuerkurs-Informationen.

- **Auto**—Bietet Referenzen für die magnetische Nordrichtung, die automatisch durch die aktuelle Position bestimmt werden. **•**
- **Wahr**—Bietet Steuerkurse basierend auf einer rechtweisenden Nordreferenz. **•**
- **Gitter**—Bietet Steuerkurse basierend auf einem Nordreferenzgitter. **•**

**User**—Ermöglicht die Festlegung der magnetischen Missweisung an der aktuellen Position und bietet Steuerkursreferenzen für die magnetische Nordrichtung basierend auf dem von Ihnen eingegeben Wert. **•**

**HINWEIS:** Bei Auswahl von **User** müssen Sie die magnetische Missweisung an der aktuellen Position regelmäßig aktualisieren.

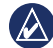

**Hinweis:** Wenn diese Einstellung nicht aktualisiert wird, können die auf dem GPS 72H angezeigten Informationen und die externen Referenzen (z. B. ein Magnetkompass) erheblich voneinander abweichen.

**Missweisung**—Zeigt die magnetische Missweisung an der aktuellen Position an. Wenn Sie für die Einstellung **Nordbezug** die Option **User** wählen, wird dieses Feld zur Eingabe der magnetischen Missweisung verwendet.

### <span id="page-33-0"></span>**Registerkarte "Alarme"**

Die Registerkarte **Alarme** umfasst Einstellungen für **Ankerversatz**, **Annäherung und Ankunft**, **Kursversatz**, **Flachwasser** und **Tiefwasser**. Mit diesen Einstellungen wird festgelegt, ob ein Warnton ausgegeben und eine Warnmeldung angezeigt wird.

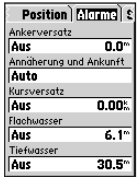

### **Registerkarte ..Alarme"**

**Ankerversatz**—Es wird ein Alarm ausgegeben, wenn das Schiff aus dem angegebenen Entfernungsbereich abgetrieben wurde.

**Annäherung und Ankunft**—Es wird ein Alarm ausgegeben, wenn Sie sich einer Abbiegung nähern oder am Ziel ankommen.

- **Automatisch**—Abhängig von Ihrer Geschwindigkeit wird zwischen 15 und 90 Sekunden vor Ankunft am Ziel ein Alarm ausgegeben. **•**
- **Distanz/Zeit**—Es wird bei der angegebenen Entfernung oder Zeit ein Alarm ausgegeben. **•**

**Kursversatz**—Bei Überschreiten der festgelegten Kursabweichung wird ein Alarm ausgegeben.

**Flachwasser**—Hierfür ist die Eingabe von einem NMEA-Gerät mit dem DPT-Datensatz erforderlich. Beim Flachwasseralarm wird ein Alarm ausgegeben, wenn die Wassertiefe unter dem festgelegten Wert liegt. Informationen zur NMEA-Verbindung finden Sie auf [Seite 38.](#page-43-1)

**Tiefwasser**—Hierfür ist die Eingabe von einem NMEA-Gerät mit dem DPT-Datensatz erforderlich. Beim Tiefwasseralarm wird ein Alarm ausgegeben, wenn die Wassertiefe über dem festgelegten Wert liegt. Informationen zur NMEA-Verbindung finden Sie auf [Seite 38](#page-43-1).

### <span id="page-34-0"></span>**Registerkarte "Schnittstelle"** Die Registerkarte **Schnittstelle** umfasst die Felder **Serielles Datenformat** und **USB (GARMIN Data Format)**.

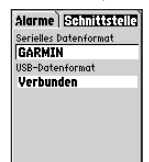

#### **Registerkarte ..Schnittstelle"**

**Serielles Datenformat**—Wählen Sie eine Einstellung für die Kommunikation zwischen dem GPS 72H und anderen elektronischen Geräten.

- **GARMIN**—Ermöglicht dem GPS 72H die Kommunikation mit GARMIN-Software und anderen GARMIN GPS-Geräten. **•**
- **GARMIN DGPS**—Ermöglicht dem **•** GPS 72H die Kommunikation mit GARMIN-Geräten für die differentielle

Korrektur. Der DGPS-Empfänger des GPS 72H kann nach einem verfügbaren DGPS-Signal suchen oder den Empfänger auf die Frequenz und Bitrate eines DGPS-Signals in der Nähe einstellen.

- **NMEA**—Ermöglicht dem GPS 72H die Übertragung von Daten im NMEA 0183-Format (Version 2.3). Darüber hinaus kann der GPS 72H mithilfe dieser Option NMEA-Daten von anderen NMEA-Geräten empfangen, z. B. von Echoloten. Die Baudrate (die Geschwindigkeit der Kommunikation in Bit pro Sekunde) wird im Feld **Baud** angegeben. Informationen zur NMEA-Verbindung finden Sie auf [Seite 38](#page-43-1). **•**
- **Text Out**—Ermöglicht dem GPS 72H die Ausgabe von Daten im Textformat. **•**
- **RTCM In**—Ermöglicht dem GPS 72H, DGPS-Informationen von einem Gerät zu empfangen, das RTCM-Daten in einem SC-104-Format ausgibt. **•**
- <span id="page-35-0"></span>**RTCM In/NMEA Out**—Ermöglicht dem GPS 72H die Kommunikation mit folgenden Datensätzen: NMEA 0183 (Version 2.3), GPRMC, GPGGA, GPGSA, GPGSV, GPGLL, GPBOD, GPRTE und GPWPL. Informationen zur NMEA-Verbindung finden Sie auf [Seite 38](#page-43-1). **•**
- **RTCM In/Text Out**—Ermöglicht dem **•** GPS 72H die Ausgabe von Daten im Textformat einschließlich Informationen zu Datum, Uhrzeit, Position und Geschwindigkeit.
- **Kein**—Deaktiviert die gesamte serielle **•** Kommunikation.

**USB (GARMIN Data Format)**—Zeigt an, ob das Gerät mit einem Computer verbunden ist. Weitere Informationen finden Sie auf [Seite 40.](#page-45-1)

## <span id="page-35-1"></span>**Datenfeld-Optionen**

In der folgenden Tabelle sind alle Datenfelder des GPS 72H sowie deren Beschreibungen aufgeführt.

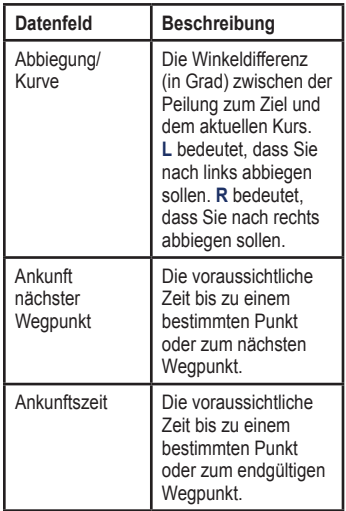

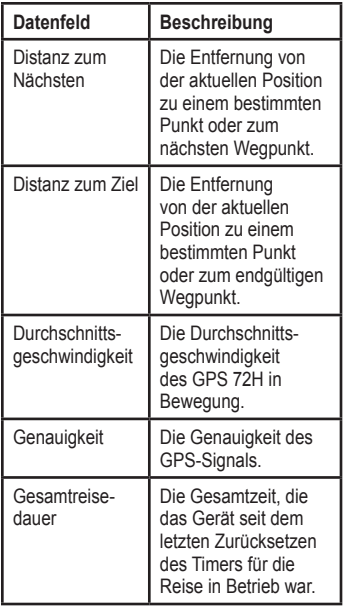

<span id="page-36-0"></span>

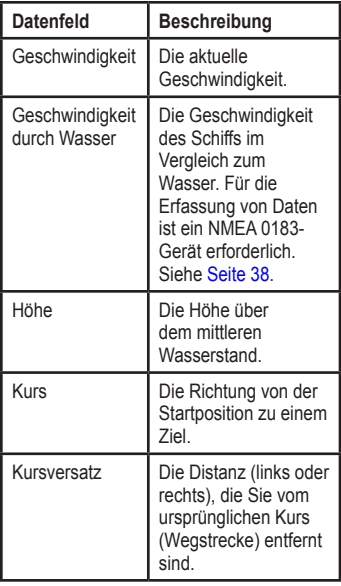

<span id="page-37-0"></span>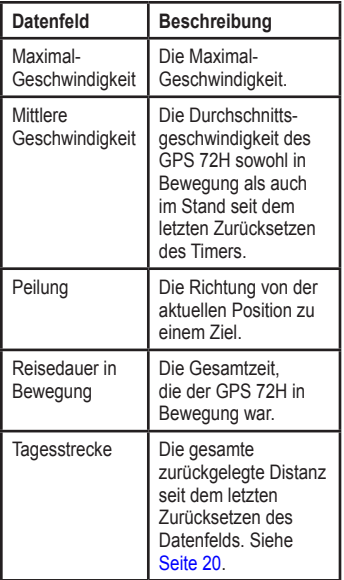

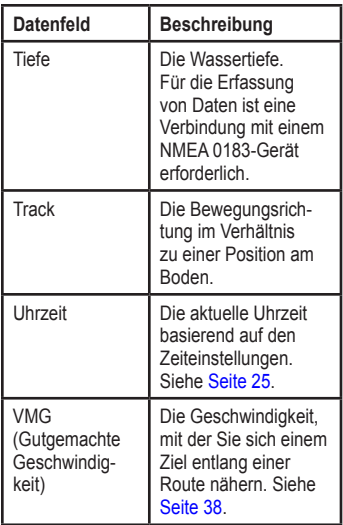

<span id="page-38-0"></span>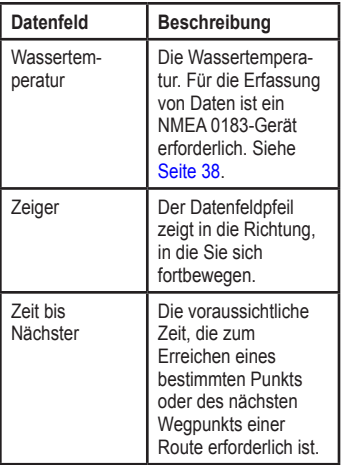

<span id="page-38-1"></span>

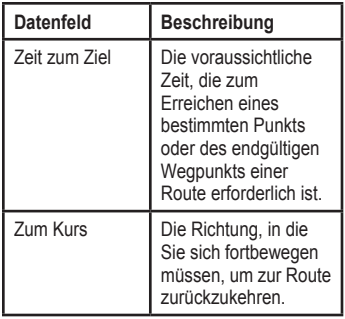

## <span id="page-39-1"></span><span id="page-39-0"></span>**Navigation auf See**

Der GPS 72H kann für die Navigation auf See sowohl als Handgerät als auch als montiertes Gerät verwendet werden.

## **Montage des GPS 72H**

Eine Bootshalterung ist möglicherweise im Lieferumfang des Geräts enthalten oder als optionales Zubehör erhältlich.

### **Für die Montage erforderliches Werkzeug**

- Bohrmaschine •
- Schraubendreher (Kreuzschlitz oder Flachkopf) •
- Drei Maschinenschrauben (Nr. 8) mit passenden Muttern und Unterlegscheiben sowie ein 4-Millimeter-Bohrer (5/32 Zoll) oder drei selbstschneidende Schrauben (Nr. 8) und ein 1,5-Millimeter-Bohrer  $(1/16$  Zoll). •

**HINWEIS:** Das gewählte Werkzeug richtet sich nach dem Material der Montagefläche.

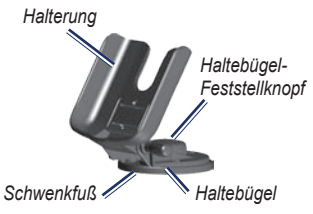

### **Permanente Montage der Halterung**

Wählen Sie einen Befestigungsort, der eine optimale Sicht auf das Gerät und eine einfache Bedienung des Tastenfelds zulässt. Die Montagefläche muss für das Gewicht des Geräts angemessen sein und es vor übermäßigen Vibrationen und Erschütterungen schützen.

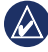

**Hinweis:** Montieren Sie die Halterung nicht an einem Ort, an dem sie extremen Temperaturen ausgesetzt ist.

1. Entfernen Sie den Feststellknopf des Haltebügels.

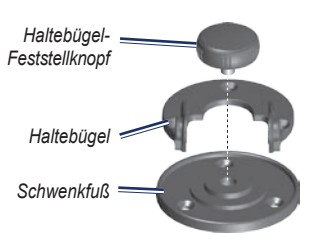

2. Markieren Sie die Positionen der drei Vorbohrungen auf der Montagefläche. Verwenden Sie dazu den Haltebügel als Schablone.

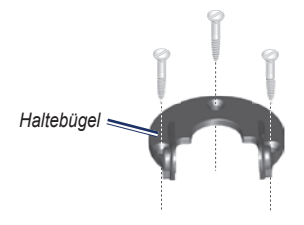

3. Bei Befestigung des Schwenkfußes mit Maschinenschrauben bohren Sie drei Vorbohrungen von 4 mm (5/32 Zoll).

**HINWEIS:** Bei Befestigung des Schwenkfußes mit selbstschneidenden Schrauben bohren Sie Vorbohrungen von 1,5 mm (1/16 Zoll) an den gekennzeichneten Positionen. Bohren Sie nicht tiefer als die halbe Schraubenlänge vor.

- 4. Befestigen Sie den Haltebügel mit drei Schrauben. Ziehen Sie sie jedoch nicht zu fest an.
- 5. Richten Sie die Löcher an der Halterung auf die Löcher am Haltebügel aus, und sichern Sie sie mit dem Feststellknopf des Haltebügels.

### **Schwenkbare Montage der Halterung**

- 1. Entfernen Sie den Feststellknopf des Schwenkfußes. Legen Sie den Feststellknopf und den Schwenkfuß beiseite.
- 2. Entfernen Sie den Feststellknopf des Haltebügels. Nehmen Sie den Haltebügel aus der Halterung.
- 3. Markieren Sie die Position der drei Bohrlöcher, indem Sie den Schwenkfuß als Schablone verwenden.

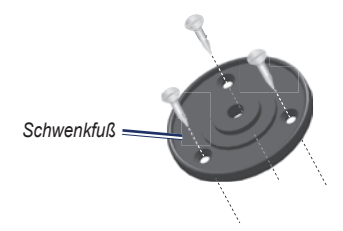

4. Bei Befestigung des Schwenkfußes mit Maschinenschrauben bohren Sie drei Vorbohrungen von 4 mm (5/32 Zoll).

**HINWEIS:** Bei Befestigung des Schwenkfußes mit selbstschneidenden Schrauben bohren Sie Vorbohrungen von 1,5 mm (1/16 Zoll) an den gekennzeichneten Positionen. Bohren Sie nicht tiefer als die halbe Schraubenlänge vor.

- 5. Befestigen Sie den Schwenkfuß mit drei Schrauben. Ziehen Sie sie jedoch nicht zu fest an.
- 6. Richten Sie die Löcher an der Halterung auf die Löcher am Haltebügel aus, und sichern Sie sie mit dem Feststellknopf des Haltebügels.

### **Anpassen des Betrachtungswinkels**

- 1. Kippen Sie das GPS-Gerät, indem Sie den Feststellknopf lösen.
- 2. Drehen Sie die gesamte Halterung, indem Sie den Feststellknopf des Haltebügels auf dem Schwenkfuß lösen.

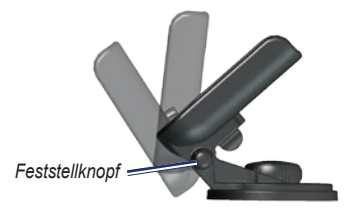

3. Stellen Sie den Betrachtungswinkel nach Bedarf ein, und ziehen Sie dann beide Feststellknöpfe fest.

### <span id="page-42-0"></span>**Einsetzen des Geräts in die Halterung**

- 1. Suchen Sie die Einkerbungen auf beiden Seiten des Gerätegehäuses.
- 2. Richten Sie die Einkerbungen am Gerät auf die entsprechenden Führungen an der Gerätehalterung aus, und schieben Sie das Gerät nach unten in die Halterung.
- 3. Sichern Sie das Gerät in der Halterung, indem Sie den Verriegelungshebel der Halterung nach links schieben.

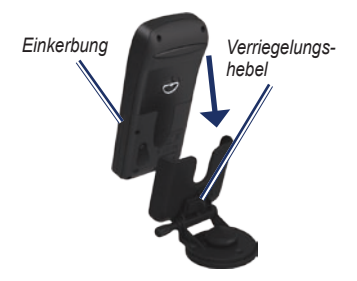

## **Empfangen von Schifffahrtsdaten**

Für den Empfang von Daten für die gutgemachte Geschwindigkeit (VMG) muss das Gerät mit einem NMEA 0183-kompatiblen Sensor für die Geschwindigkeit durch Wasser verbunden sein. Für den Empfang von Daten für die Wassertemperatur muss das Gerät mit einem NMEA 0183-kompatiblen Temperatursensor verbunden sein.

**HINWEIS:** Wenn Sie Informationen zu Geschwindigkeit durch Wasser und Wassertemperatur empfangen möchten, schließen Sie entsprechende Sensoren an das Gerät an.

## <span id="page-43-1"></span><span id="page-43-0"></span>**Anschließen des Stromversorgungs- und Datenkabels**

Mit dem Stromversorgungs- und Datenkabel wird der GPS 72H an ein System mit 8-35 V Gleichstrom angeschlossen und bietet Schnittstellenfunktionen zum Verbinden von externen Geräten. Die im Folgenden aufgeführte Farbcodierung gibt die jeweiligen Kabelbaumanschlüsse an. Als Ersatzsicherung ist eine Sicherung des Typs AGC/3AG - 2 A zu verwenden.

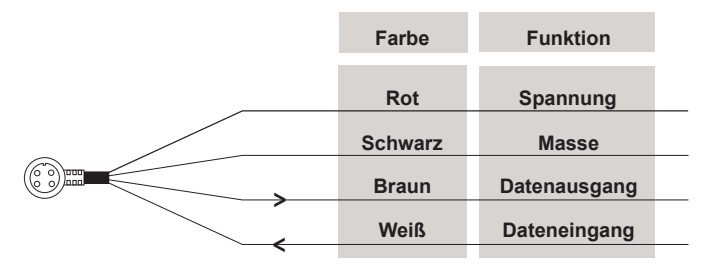

#### **Stromversorgungs- und Datenkabel des GPS 72H**

### **Schnittstellenfunktionen**

Die folgenden Formate werden für Verbindungen mit externen Geräten unterstützt: proprietäres differentielles GPS (DGPS) von GARMIN, NMEA 0183 (Version 2.3), ASCII-Textformat sowie RTCM SC-104-Eingabe (Version 2.0).

<span id="page-44-1"></span>Folgende NMEA 0183-Datenausgabesätze (Version 2.3) finden Anwendung:

- **Zulässige Datensätze**—GPRMC, GPGGA, GPGSA, GPGSV, GPGLL, GPBOD, GPRTE und GPWPL. **•**
- <span id="page-44-0"></span>**Proprietäre Datensätze**—PGRME, PGRMZ und PSLIB. Der GPS 72H unterstützt auch die NMEA-Eingabe für die Datensätze DPT, MTW und VHW. **•**

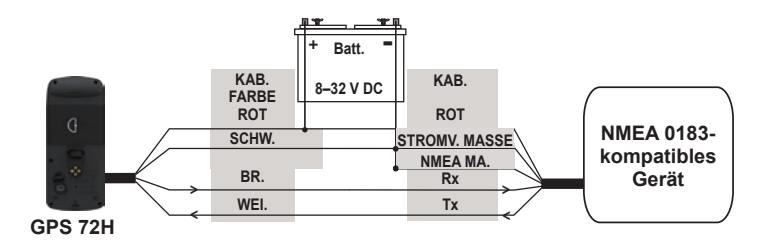

#### **Verkabelung des GPS 72H mit einem standardmäßigen NMEA 0183-Gerät**

**HINWEIS:** Informationen zum Identifizieren von Verbindungen zum Senden (Tx) und Empfangen (Rx) finden Sie in den Installationsanweisungen des NMEA 0183-kompatiblen Geräts.

## **Anhang**

### <span id="page-45-1"></span><span id="page-45-0"></span>**Anschließen des Geräts an einen Computer**

- 1. Stecken Sie den kleinen Stecker des USB-Kabels in den Mini-USB-Anschluss auf der Rückseite des Geräts (unter der Schutzkappe).
- 2. Stecken Sie den großen USB-Stecker des USB-Kabels in einen freien USB-Anschluss des Computers.

**HINWEIS:** Überprüfen Sie die Verbindung, indem Sie zweimal die Taste **MENU** drücken und **Einstellungen** > **Schnittstelle** > **Verbunden** wählen.

### **Übertragen von Kursaufzeichnungen, Routen oder Wegpunkten**

Kursaufzeichnungen, Routen und Wegpunkte können mithilfe von MapSource® zwischen dem Gerät und einem Computer übertragen werden.

**HINWEIS:** Informationen zu MapSource finden Sie unter [www.garmin.com.](http://www.garmin.com)

#### **So übertragen Sie Kursaufzeichnungen, Routen oder Wegpunkte von und nach MapSource:**

- 1. Schließen Sie das Gerät mit einem USB-Kabel an den Computer an.
- 2. Öffnen Sie MapSource auf dem Computer.
- 3. Wählen Sie Kursaufzeichnungen, Routen oder Wegpunkte aus, die Sie übertragen möchten.
- 4. Klicken Sie im MapSource-Menü Übertragen auf **Von Gerät empfangen** oder auf **An Gerät senden**.

## <span id="page-46-1"></span>**Informationen zur Batterie**

**WARNUNG:** Verwenden Sie zum Entnehmen von auswechselbaren Batterien keine scharfen Gegenstände. Wenden Sie sich zum ordnungsgemäßen Recycling der Batterien an die zuständige Abfallentsorgungsstelle.

### <span id="page-46-0"></span>**Optimieren der Batterielebensdauer**

Verwenden Sie hochwertige Batterien für eine optimale Leistung und eine möglichst lange Batterielebensdauer.

Sie können die Batterielebensdauer folgendermaßen erhöhen:

- Verwenden Sie die Hintergrundbeleuchtung nicht übermäßig, da dies die Batterielebensdauer beträchtlich verringert. •
- Wählen Sie eine kürzere Dauer für die Hintergrundbeleuchtung. Siehe [Seite 24](#page-29-1) •
- Schalten Sie das GPS aus, wenn Sie es nicht verwenden. •

## **Reinigen des Bildschirms**

Verwenden Sie ein weiches, sauberes und fusselfreies Tuch. Verwenden Sie bei Bedarf Wasser, Isopropanol oder Brillenreiniger. Feuchten Sie das Tuch damit leicht an, und wischen Sie den Bildschirm vorsichtig ab.

## **Zurücksetzen des GPS 72H**

Wenn der GPS 72H nicht ordnungsgemäß funktioniert, können Sie die Batterien entfernen und wieder einsetzen, um das Gerät zurückzusetzen.

### <span id="page-47-0"></span>**Technische Daten**

### **Abmessungen und Gewicht**

**Maße:** B × H × T:  $3 \times 6.9 \times 15.75$  cm  $(1.2 \times 2.7 \times 6.2 \text{ Zoll})$ 

- **Gewicht:** 224 g (7,9 Unzen)
- **Anzeige:** FSTN-Display mit hoher Auflösung und 4 Graustufen  $(120 \times 160$  Pixel)
- **Gehäuse:** Vollständig abgedichtet, schwimmfähig, schlagfestes Kunststoff-Verbundmaterial, wasserdicht gemäß IEC 529-IPX-7

**Temperaturbereich: -**15 °C bis 60 °C (5 °F bis 140 °F)

### **Leistung**

**Batterielebensdauer:** 18 Stunden im Energiesparmodus

**Empfänger:** Differentialbereiter 12-Parallelkanalempfänger **Erfassungszeit:** Ca. 3 Sekunden (Heißstart) Ca. 32 Sekunden (Warmstart) Ca. 39 Sekunden (Kaltstart)

- **Aktualisierungsrate:** Kontinuierlich, 1 Mal/Sekunde
- **GPS-Genauigkeit:** < 15 Meter (49 Fuß), RMS 95 %, typisch\*

**DGPS-Genauigkeit (US-Küstenwache):** 3–5 Meter (10–16 Fuß), 95 %, typisch

**DGPS-Genauigkeit (WAAS):** 3 Meter (10 Fuß), 95 %, typisch mit DGPS-Korrekturen

**Geschwindigkeitsgenauigkeit:** 0,1 Knoten RMS im stabilen Zustand

### **Dynamik:** 6 g

\* Bei einer Genauigkeitsverschlechterung von 100 m 2DRMS gemäß dem vom USamerikanischen Verteidigungsministerium auferlegten Programm zur selektiven Verfügbarkeit (SA).

## **Stromversorgung**

**Batterien:** Zwei AA-Batterien, 1,5 V1

**Quelle:** 8–35 V Gleichstrom

### **Sicherung:** AGC/3AG – 2 A

<sup>1</sup> Der Temperaturbereich für den GPS 72H übersteigt möglicherweise den zulässigen Temperaturbereich einiger Batterien. Alkalibatterien können bei hohen Temperaturen beschädigt werden. Alkalibatterien verlieren bei abnehmenden Temperaturen zunehmend an Leistung. Verwenden Sie Lithium-Batterien, wenn Sie den GPS 72H bei Minustemperaturen einsetzen. Die übermäßige Verwendung der Hintergrundbeleuchtung verringert die Batterielebensdauer beträchtlich.

### **Genauigkeit**

**GPS:** < 10 m (33 Fuß), 95 %, typisch\*

\* Bei einer Genauigkeitsverschlechterung auf 100 m 2DRMS gemäß dem vom USamerikanischen Verteidigungsministerium auferlegten Programm zur selektiven Verfügbarkeit (SA), wenn aktiviert.

**DGPS:** 3 m (10 Fuß), 95 %, typisch\*

\* WAAS-Genauigkeit (Wide Area Augmentation System) in Nordamerika.

- **Geschwindigkeit:** 0,1 m/s (im stabilen Zustand)
- **Schnittstellen:** Proprietäre Garmin-Schnittstelle (USB)

### **Datenspeicher-Betriebsdauer:**

Unbegrenzt, keine Speicherbatterie erforderlich

### <span id="page-49-0"></span>**Software-Lizenzvereinbarung**

DURCH DIE VERWENDUNG DES GPS 72H STIMMEN SIE ZU, AN DIE BEDINGUNGEN DER FOLGENDEN LIZENZVEREINBARUNG GEBUNDEN ZU SEIN. LESEN SIE DIE LIZENZVEREINBARUNG AUFMERKSAM **DURCH** 

Garmin gewährt Ihnen eine beschränkte Lizenz zur Verwendung der auf diesem Gerät im Binärformat vorhandenen Software (die "Software") im Rahmen des normalen Betriebs dieses Geräts. Verfügungsrechte, Eigentumsrechte und geistige Eigentumsrechte an der Software verbleiben bei Garmin.

Sie erkennen an, dass die Software Eigentum von Garmin ist und durch die Urheberrechte der Vereinigten Staaten von Amerika und internationale Abkommen zum Urheberrecht geschützt ist. Weiterhin erkennen Sie an, dass Struktur, Organisation und Code der Software wertvolle Betriebsgeheimnisse von Garmin sind, und dass der Quellcode der Software ein wertvolles Betriebsgeheimnis von Garmin bleibt. Sie verpflichten sich, die Software oder Teile davon nicht zu dekompilieren, zu disassemblieren, zu verändern, zurückzuassemblieren, zurückzuentwickeln,

in eine allgemein lesbare Form umzuwandeln oder ein von der Software abgeleitetes Werk zu erstellen. Sie verpflichten sich, die Software nicht in ein Land zu exportieren oder zu reexportieren, das nicht im Einklang mit den Exportkontrollgesetzen der Vereinigten Staaten von Amerika steht.

## **Konformitätserklärung**

Garmin erklärt hiermit, dass der GPS 72H den wesentlichen Anforderungen und weiteren relevanten Vorschriften der Richtlinie 1999/5/EG entspricht.

Sie finden die vollständige Konformitätserklärung auf der Garmin-Website für das von Ihnen erworbene Produkt von Garmin unter [www.garmin.com](http://www.garmin.com).

### <span id="page-50-0"></span>**A**

Aktive Route (Seite) Karte verwenden [18](#page-23-0) Navigation beenden [19](#page-24-0) Route umkehren [18](#page-23-0) Wegpunkt hinzufügen [18](#page-23-0) Aktive Teilstrecke [17](#page-22-0) Aktuelle Zeit [25](#page-30-1) Alarme (Registerkarte) Ankerversatz [28](#page-33-0) Annäherung und Ankunft [28](#page-33-0) Flachwasser [28](#page-33-0) Kursversatz [28](#page-33-0) Tiefwasser [28](#page-33-0) Allgemein (Registerkarte) Hintergrundbeleuchtung, Einstellungen [24](#page-29-0) Modus [24](#page-29-0) Sprachauswahl [25](#page-30-1) WAAS [24](#page-29-0) Ankerversatz [28](#page-33-0) Annäherungsalarm [22](#page-27-0) Annäherungsliste [22](#page-27-0)

Annäherungswegpunkte entfernen [23](#page-28-0) hinzufügen [22](#page-27-0) Autobahnseite Aktive Route [17](#page-22-0) Datenfelder ändern [17](#page-22-0) Einstellungen [17](#page-22-0) Kursaufzeichnung [17](#page-22-0)

### **B**

Batterien aufbewahren [2](#page-7-0) einlegen [ii](#page-3-0) Energiesparmodus [42](#page-47-0) Lebensdauer optimieren [41](#page-46-1) zu verwendende Typen [2](#page-7-0) Benutzerdefinierte Datenfelder [30](#page-35-0) Bootshalterung Montage [34](#page-39-0)–[37](#page-42-0)

### **C**

Computer Verbindung herstellen [40](#page-45-0) Verbindung prüfen [40](#page-45-0)

#### **D**

Datenfelder ändern [14](#page-19-0) Beschreibungen [30](#page-35-0) Datum [25](#page-30-1) Distanz messen [14](#page-19-0) Distanz und Geschwindigkeit [26](#page-31-0)

#### **E**

Einschalttaste [3,](#page-8-0) [4](#page-9-0) Einstellungsmenü Alarme (Registerkarte) [28](#page-33-0) Allgemein (Registerkarte) [24](#page-29-0) Einheiten (Registerkarte) [25](#page-30-1) Position (Registerkarte) [26](#page-31-0) Schnittstelle (Registerkarte) [29](#page-34-0) Zeit (Registerkarte) [25](#page-30-1) ENTER (Taste) [3](#page-8-0)

#### **F**

Flachwasser [28](#page-33-0)

*GPS 72H – Benutzerhandbuch 45*

### **G**

Garmin, Support [ii](#page-3-0) Genordet [19](#page-24-0) Geräte-ID [23](#page-28-0) Geschwindigkeit durch Wasser [31,](#page-36-0) [37](#page-42-0) Geschwindigkeitsfilter [26](#page-31-0) GO TO (Taste) [9](#page-14-0) GPS-Genauigkeit [42](#page-47-0) GPS-Informationsseite Kursorientiert/Genordet [19](#page-24-0) GPS-Simulation [19](#page-24-0) GPS 72H an Computer anschließen [40](#page-45-0) Datenfelder [30](#page-35-0) reinigen [41](#page-46-1) technische Daten [42](#page-47-0) zurücksetzen [41](#page-46-1)

### **H**

Hauptmenü Optionen [20–](#page-25-0)[33](#page-38-1) Zugriff [13](#page-18-0) Hauptseiten Aktive Route (Seite) [18](#page-23-0) Autobahnseite [17](#page-22-0)

GPS-Informationsseite [19](#page-24-0) Kartenseite [14](#page-19-0) Kompassseite [16](#page-21-0)

Himmel (Menü) Jagen und Angeln [23](#page-28-0) Sonne und Mond [23](#page-28-0) Hintergrundbeleuchtung [5](#page-10-0) anpassen [5](#page-10-0) Dauer [5](#page-10-0) Höhe [25](#page-30-1)

**J** Jagen und Angeln [23](#page-28-0)

#### **K**

Kartenbezugssystem [26](#page-31-0) Kartenseite Datenfelder ändern [15](#page-20-0) Entfernungen messen [14](#page-19-0) Layout einrichten [15](#page-20-0) Orientierung [15](#page-20-0) Vollbild [15](#page-20-0) Zoom-Maßstab [14](#page-19-0)

Kartenzeiger [14](#page-19-0) Kilometerzähler [20](#page-25-0) Kompassseite Datenfelder ändern [17](#page-22-0) Peilungszeiger [16](#page-21-0) Konformitätserklärung [44](#page-49-0) Kontaktinformationen [ii](#page-3-0) Kursaufzeichnungen einrichten [10](#page-15-0) Kursaufzeichnung löschen [7](#page-12-0) löschen [21](#page-26-0) navigieren [11](#page-16-0) übertragen [40](#page-45-0) Kursorientiert [19](#page-24-0) Kursversatz [28](#page-33-0)

#### **M**

Magnetische Missweisung [27](#page-32-0) MapSource Kursaufzeichnungen übertragen [40](#page-45-0) Routen übertragen [40](#page-45-0) Wegpunkte übertragen [40](#page-45-0) MARK (Taste) [3](#page-8-0) Markieren, Positionen [6](#page-11-0) Messen, Entfernungen [15](#page-20-0)

Mini-USB-Anschluss [1,](#page-6-0) [40](#page-45-0) MOB (Taste) [3](#page-8-0)

### **N**

Navigation beenden [15](#page-20-0) gespeicherte Tracks [11](#page-16-0) Route [12](#page-17-0) Navigation auf See NMEA-Verbindung [38](#page-43-0) Schnittstellenfunktionen [38](#page-43-0) Neue Position [19](#page-24-0) NMEA [29](#page-34-0) Verkabelung [39](#page-44-1) Nordbezug [27](#page-32-0)

### **O**

Optionales Zubehör [ii](#page-3-0)

#### **P**

PAGE (Taste) [3](#page-8-0) Peilung [32](#page-37-0) Piepser<sub>[24](#page-29-0)</sub> Positionsformat [26](#page-31-0) Positionssymbol [14](#page-19-0) Produktregistrierung [i](#page-2-0) Projizieren, Wegpunkte [8](#page-13-0) Punkte [21](#page-26-0)

#### **R**

Registrierung [i](#page-2-0) Reinigen, Gerät [41](#page-46-1) Reisecomputer Optionen zurücksetzen  $20$ Richtungsanzeige [26](#page-31-0) Routen bearbeiten [12](#page-17-0) erstellen [11](#page-16-0) kopieren [22](#page-27-0) löschen [22](#page-27-0) Namen ändern [12](#page-17-0) Optionen [22](#page-27-0) übertragen [40](#page-45-0) RTCM [29](#page-34-0)

#### **S**

Satellitensignale erfassen [5](#page-10-0) Signalstärke [19](#page-24-0) Schnittstelle (Registerkarte) Kommunikationseinstellungen [29](#page-34-0) serielles Datenformat [29](#page-34-0) USB [30](#page-35-0) Schnittstellenfunktionen [38](#page-43-0)

Seriennummer [ii](#page-3-0) Simulator [24](#page-29-0) Software-Lizenzvereinbarung [44](#page-49-0) Sommerzeit [25](#page-30-1) Sonne und Mond [23](#page-28-0) Spracheinstellungen [25](#page-30-1) Stromversorgungs- und Datenkabel [38](#page-43-0) Systeminformationen [23](#page-28-0)

### **T**

Tasten [3](#page-8-0) Technische Daten [42](#page-47-0) Temperatur [26](#page-31-0) Tiefe [26](#page-31-0), [32](#page-37-0) Tiefwasser [28](#page-33-0) TracBack [11](#page-16-0) Trageschlaufe [5](#page-10-0)

#### **U**

USB [40](#page-45-0)

#### **V**

VMG (Gutgemachte Geschwindigkeit) [32,](#page-37-0) [37](#page-42-0)

### **W**

WAAS [24](#page-29-0) Wassertemperatur [33](#page-38-1), [37](#page-42-0) Wegpunkte bearbeiten [7](#page-12-0) erstellen [7](#page-12-0) löschen [8](#page-13-0) nächste finden [21](#page-26-0) nach Symbol löschen [22](#page-27-0) Optionen [21](#page-26-0) projizieren [8](#page-13-0) übertragen [40](#page-45-0) Wipptaste [3](#page-8-0), [4](#page-9-0)

### **Z**

Zeit Datum [25](#page-30-1) Format [25](#page-30-1) Sommerzeit [25](#page-30-1) Zeitzone [25](#page-30-1) Zoom [3](#page-8-0) Zoom-Maßstab [14](#page-19-0) Zubehör [ii](#page-3-0) Zurücksetzen, GPS 72H [41](#page-46-1) Zurücksetzen. Höchstgeschwindigkeit [20](#page-25-0) Zurücksetzen, Tageskilometer [20](#page-25-0)

*48 GPS 72H – Benutzerhandbuch*

**Aktuelle Software-Updates (mit Ausnahme von Karten-Updates) erhalten Sie während der gesamten Lebensdauer des Produkts von Garmin kostenlos auf der Garmin-Website unter [www.garmin.com](http://www.garmin.com).**

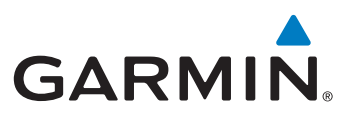

© 2009 Garmin Ltd. oder deren Tochtergesellschaften

Garmin International, Inc. 1200 East 151st Street, Olathe, Kansas 66062, USA

Garmin (Europe) Ltd. Liberty House, Hounsdown Business Park, Southampton, Hampshire, SO40 9LR, Großbritannien

Garmin Corporation No. 68, Jangshu 2<sup>nd</sup> Road, Shijr, Taipei County, Taiwan

[www.garmin.com](http://www.garmin.com)

September 2009 Teilenummer 190-01119-32, Überarb. A Gedruckt in Taiwan